# **<<< Advanced Software Upgrade Guide >>>**

Applicable Models: LCD TV and PDP TV are released on 2008, 2009 years

- **LCD TV**: \*\***LH**\*\*\*\*, \*\***LU**\*\*\*\*, \*\***SL**\*\*\*\*,\*\***LF**\*\*\*\*, \*\***LG60**\*\*, \*\***LG70**\*\* Series
- **PDP TV**: \*\***PS70**\*\*, \*\***PS80**\*\*, \*\***PG40**\*\*, \*\***PG60**\*\*, \*\***PG70**\*\* Series

# n **Searching the latest software. Searching the latest**

- ¾ **Search the latest software from the website (http://www.lge.com)**
- Our counselor of Call center inform you more detail method.
- c **Connect to www.lge.com 3 Move to the Support** ⑤ **Fill in the your Model name**  f **Click the Manual & Drivers** d **Select your country** ⑥ **Click the" Drivers & software"** (7.440) 20 km Www.lastering 40) **() m**p:/ une feet Welcome to LG Custo Product Support **GLG** GLG Get to know the ins and outs of<br>your LG Product<br>cases's nanois, regist it parts, subsamples<br>species, as an integral model to the Doutsch<br>Freeger<br>Doutsche<br>Lindels<br>Culties<br>Barte<br>Frat Surch all of LG Search at of LG 4 By Encyl<br>Bend on  $\overline{a}$  $\overline{a}$ SUPPORT<br>Register a Product<br>Manuals & Ortvers Sunek<br>Pergeri<br>Diskport Relations<br>Sunday (Relations Section)<br>Disk (Relations Section)<br>Sunday (Relations Section)<br>Sunday (Relations Sections Section)<br>Trieds (Relations Sections Sections Sections) GLG Thora<br>Call (n) Yearracty Claims<br>Track a Claim/Repai Other Repair Options<br>Find Ports B. Accessor<br>Crnitect Custinmer Se  $1.1001$

# o **Downloading the Software file to the USB Memory device.**

- ¾ **Save the latest software from website to the USB Memory device.**
- ! **Caution!! Your PC don't have any security Program**
	- ① **Connect the USB Memory device to the USB port of your PC.**
	- ② **Make a folder in USB Memory device ( Folder name must be "LG\_DTV" )**
	- ③ **Click the " Download this file" on the website to save it to the USB Memory device y**

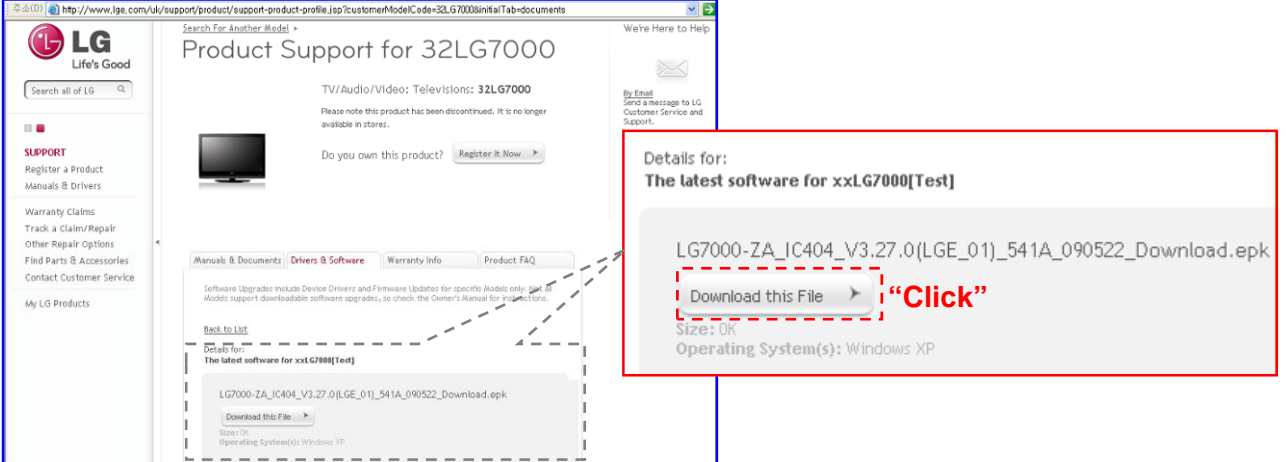

④ **S ft fil t "LG DTV" f ld f USB M d i Save software file to "LG\_DTV" folder of USB Memory device**

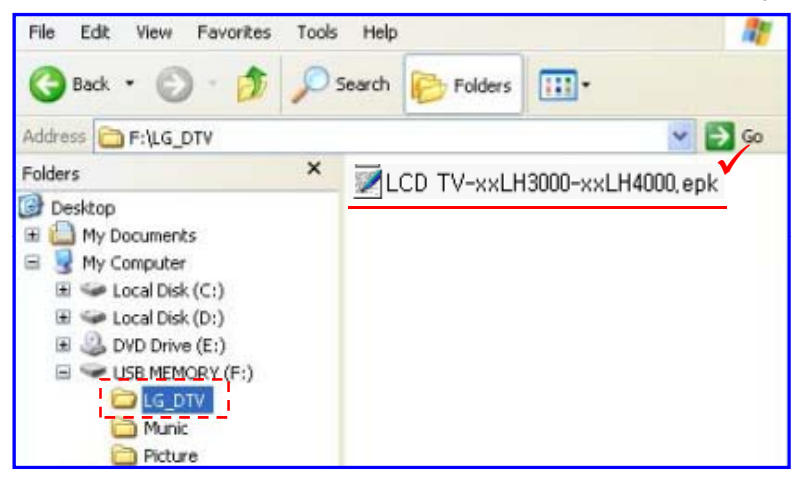

# p **Connecting the USB device to USB IN Jack on the TV**

¾ **Connect the USB device to USB IN (or USB IN SERVICE ONLY) Jack on the TV**

※ Position of USB In Jack : Side or Rear (differ depending on your TV Model)

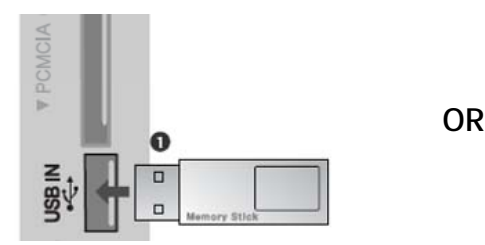

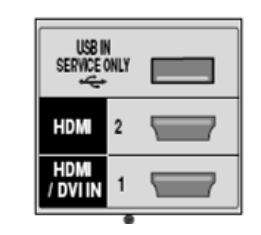

### q **Running the software upgrade**

- ¾ **If TV recognize the latest software for customer's TV model from connected USB device, it will appear below message.**
- ¾ **Please select "start" to execute the upgrade automatically**
- ※ If there are the same or lower software version in the USB device than Software version in your TV, doesn't appear below message.
- ※ A few USB devices may not be compatible with the TV, in that case you use another USB device.

### ! **Warning!!**

Please don't disconnect the power or remove the USB device while running the upgrade.

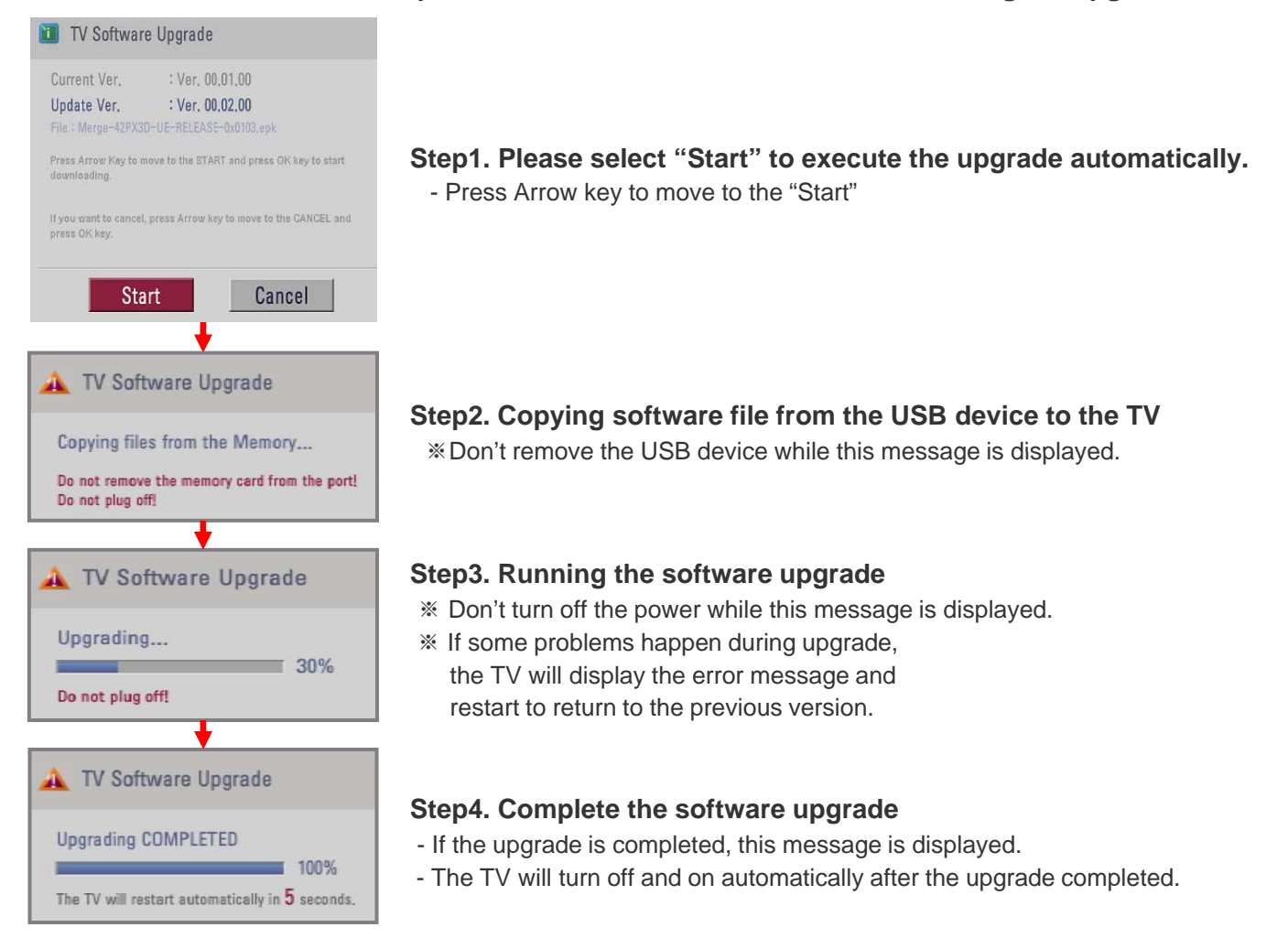

#### **Note** !

- **You can check the upgraded software version on the "Diagnostics menu" ( OSD Menu: Setup -> Diagnostics)**
- **It might be initialized previous menu setting (Channel tuning, Picture, Audio,,,)**
- **If you have still problem after upgrade, please contact with us again.**